資料-3 【受注者】 情報共有システムからのアップロード

第5章 電子納品

# 1 システムフロー

各操作を行う際の、画面の流れを示します。

成果物登録:

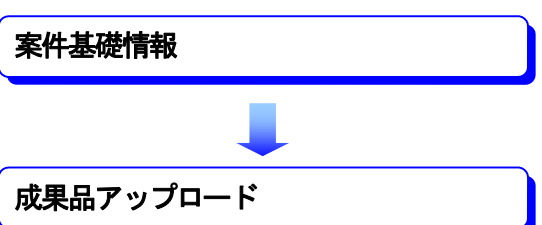

## 2 システム操作例

ここでは「電子納品」業務をテスト案件で説明します。

## 2‐1 電子成果品の作成

### (1)電子成果品の作成

和歌山県公共工事等情報共有システムの電子納品の媒体にはCD-R を使用します。

調査・設計・工事などの各業務段階の最終成果(書類・図面・写真)から、PDF 作成ソフト、電子納 品作成支援ツール等を利用して電子成果品を作成します。

作成した電子成果品は、各電子納品要領・基準(案)に示されたファイルフォーマットに基づいてい るかチェックし、最終的にCD-R に記録します。(ファイルフォーマットのチェックについては「(2)電 子成果品のチェック」参照。)

完成したCD-R の内容をパソコンから和歌山県公共工事等情報共有システムに登録します。

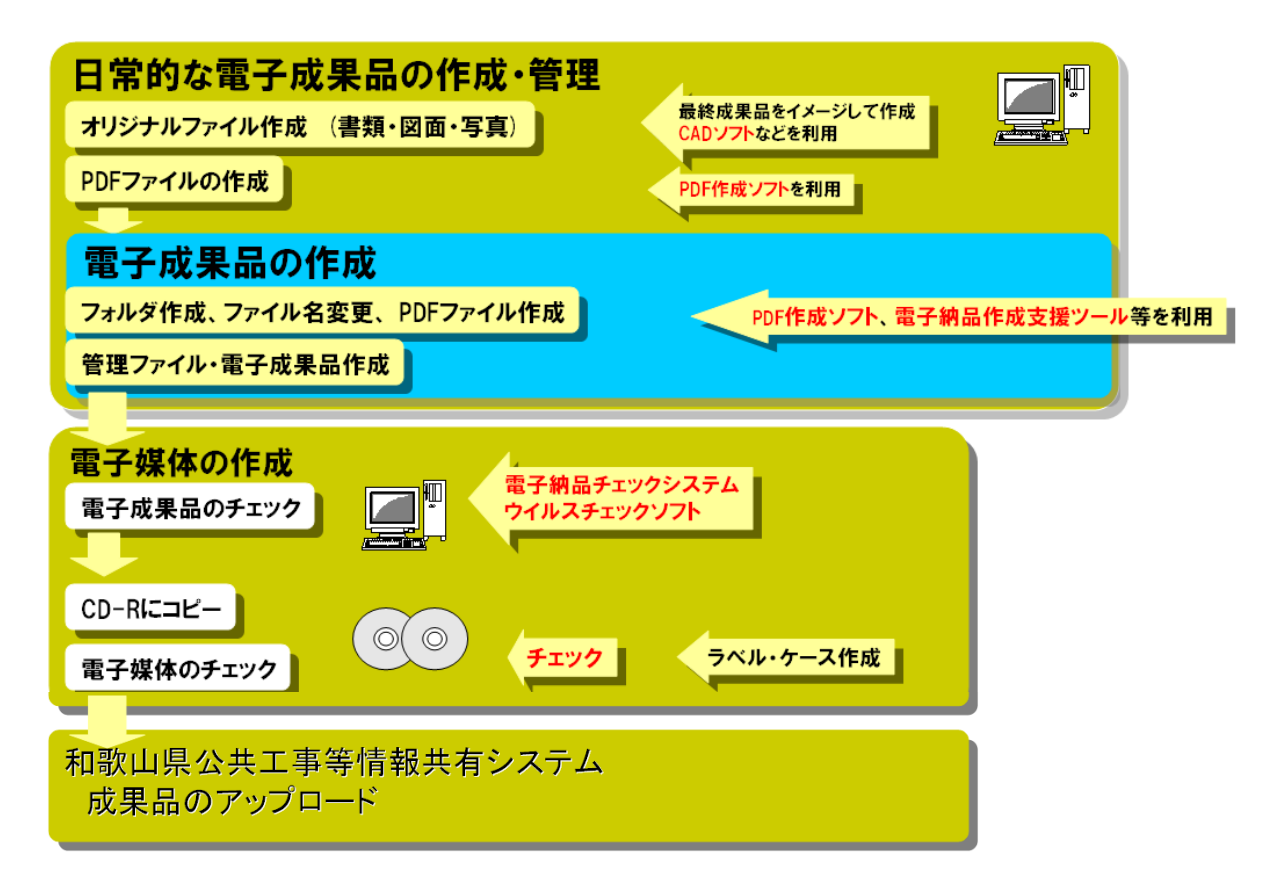

### (2)電子成果品のチェック

電子成果品を電子媒体(CD-R)へ格納する前に、電子成果品の管理ファイル(XML ファイル)、ファイ ル名、フォルダ名等が要領・基準(案)に準拠して作成されているかを事前チェックします。 チェックシステムは、国土交通省のホームページより無償でダウンロードが可能です。

- 電子成果品チェックシステムの位置付け
	- 電子成果品を発注者へ提出する前に、その電子成果品が電子納品要領等に従っているかを確認 するために利用します。
- 入手方法
	- 国土交通省の Web サイトから入手できます
	- http://www.cals-ed.go.jp/edc\_old/
		- ・ 土木
		- ・ 電通
		- ・ 機械

(画面はH31 年1 月時点のもの)

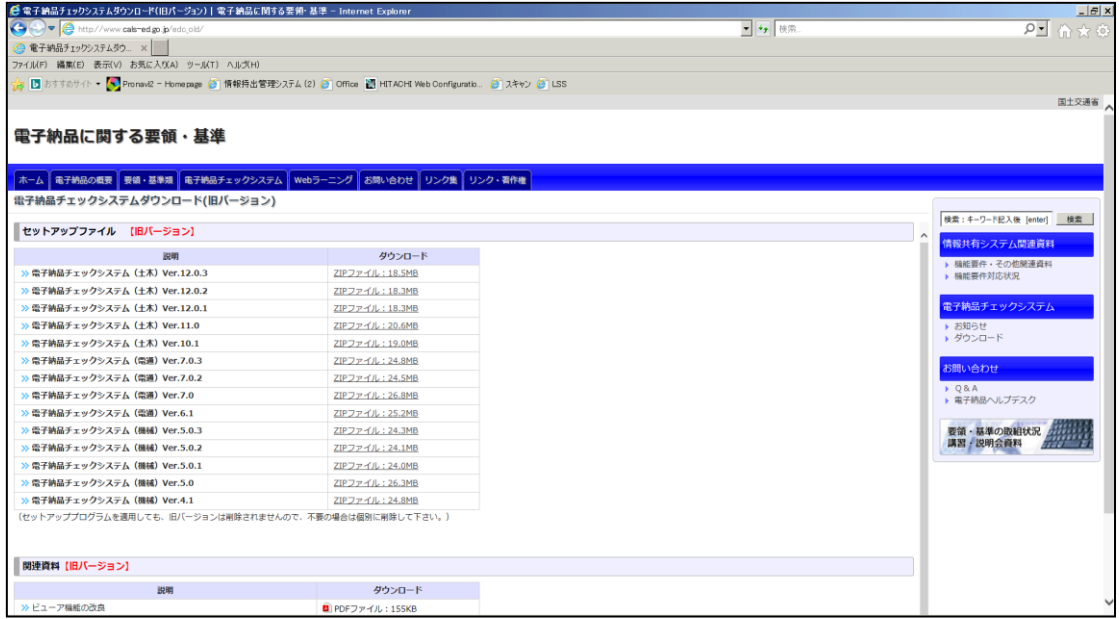

## 2‐2 電子成果品の登録

#### (1)成果品登録

電子納品を登録することができます。

#### アップロードファイルの準備

成果品登録を行うためには、以下の手順に従い、CD-Rごとにファイルをzip ファイルに圧縮する必要があり ます。

#### ルートフォルダ(※) が存在する場合

※管理ファイル(INDEX C.XML 等)があるフォルダ(以下の例の場合は media1 がルートフォルダ)

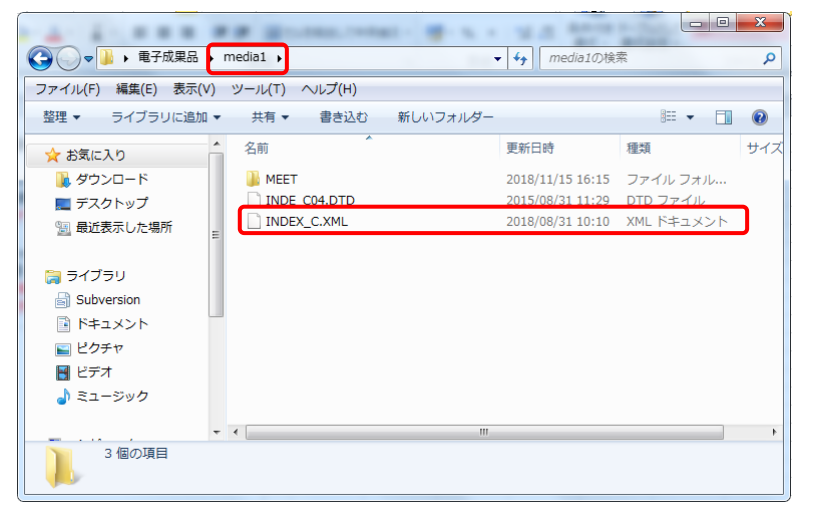

① メディアごとのルートフォルダを右クリック>送る>圧縮(zip形式)フォルダーを選択してzipファイル を作成します。

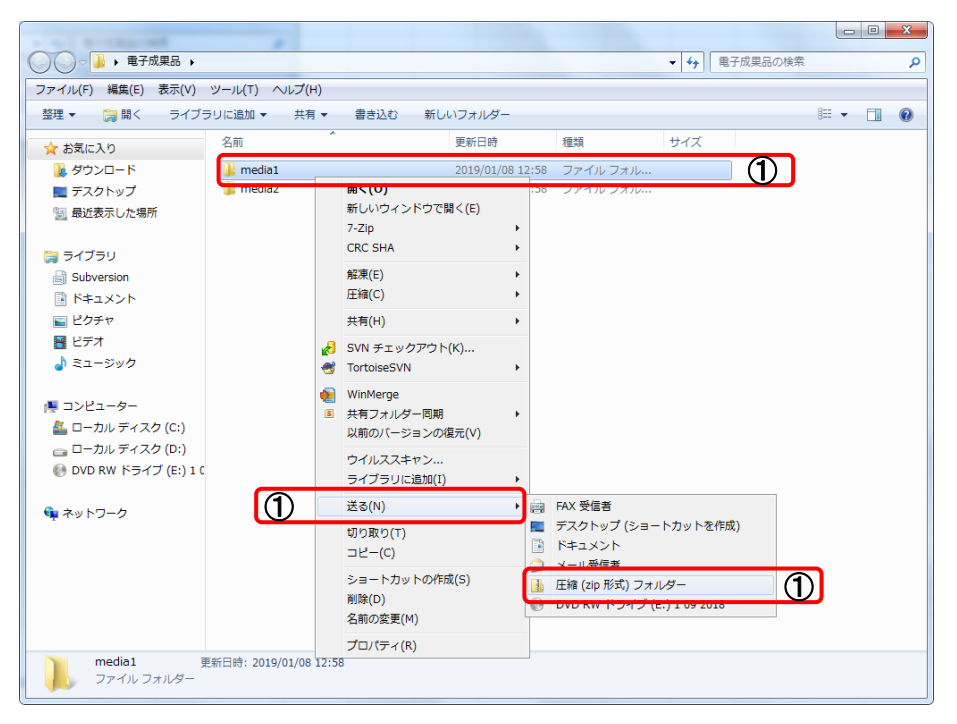

② ①で作成した zip ファイルを成果品として登録します。

zip ファイルの名前は情報共有システムから登録する際わかりやすいようにメディアの番号を 付けることを推奨します。(【例】メディア枚数が 2 枚の場合 ファイル名:1.zip 、2zip)

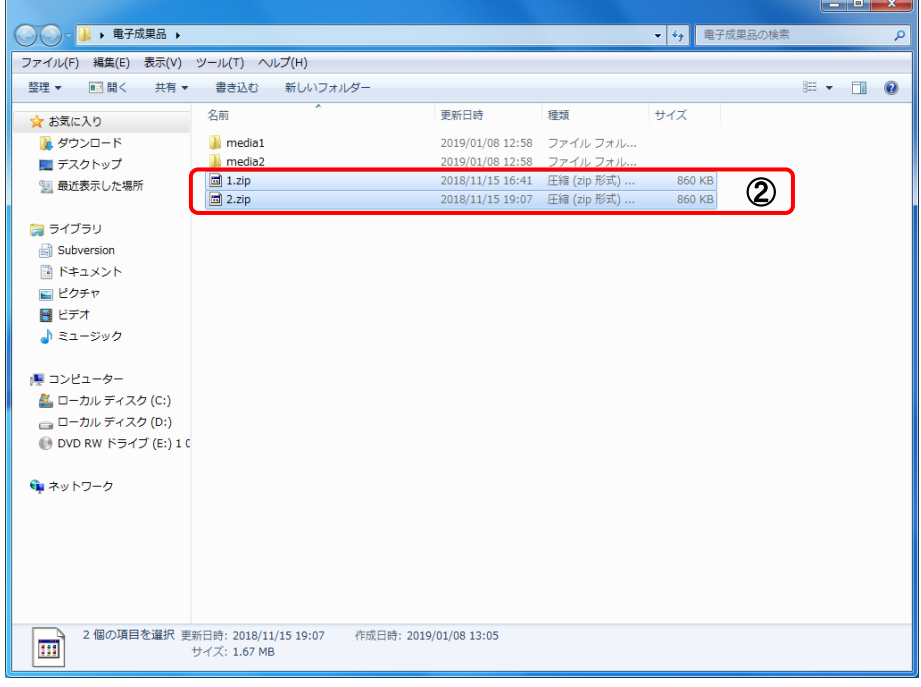

### ルートフォルダが存在しない場合

① 管理ファイルを含めた電子納品成果品ファイル、フォルダを全て選択して、右クリック>送る>圧 縮( zip 形式)フォルダーを選択して zip ファイルを作成します。

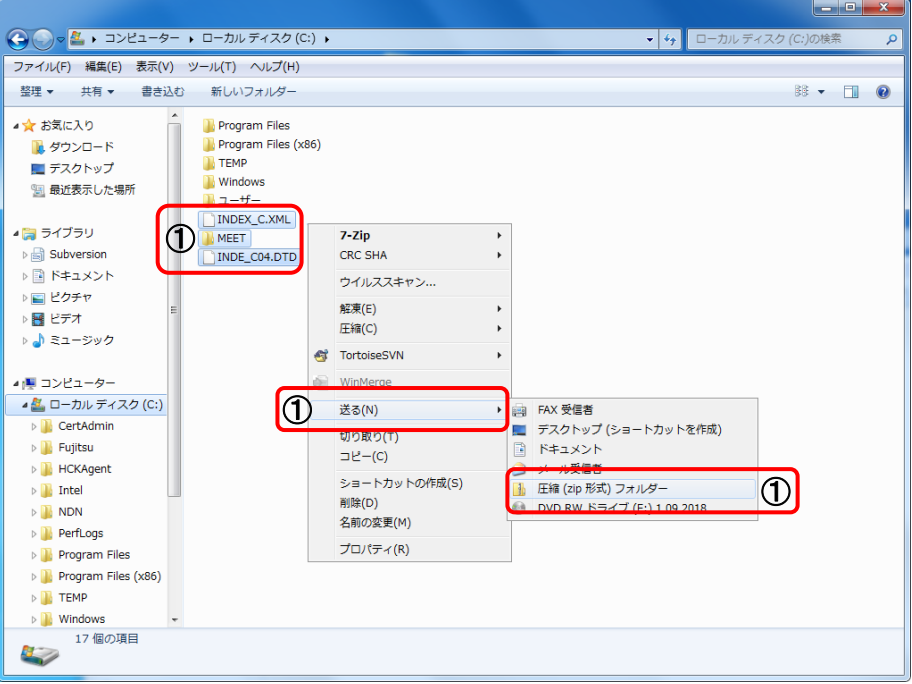

② ①で作成した zip ファイルを成果品として登録します。

zip ファイルの名前は情報共有システムから登録する際わかりやすいようにメディアの番号を付け ることを推奨します。(【例】メディア枚数が 2 枚の場合 ファイル名:1.zip 、2zip)

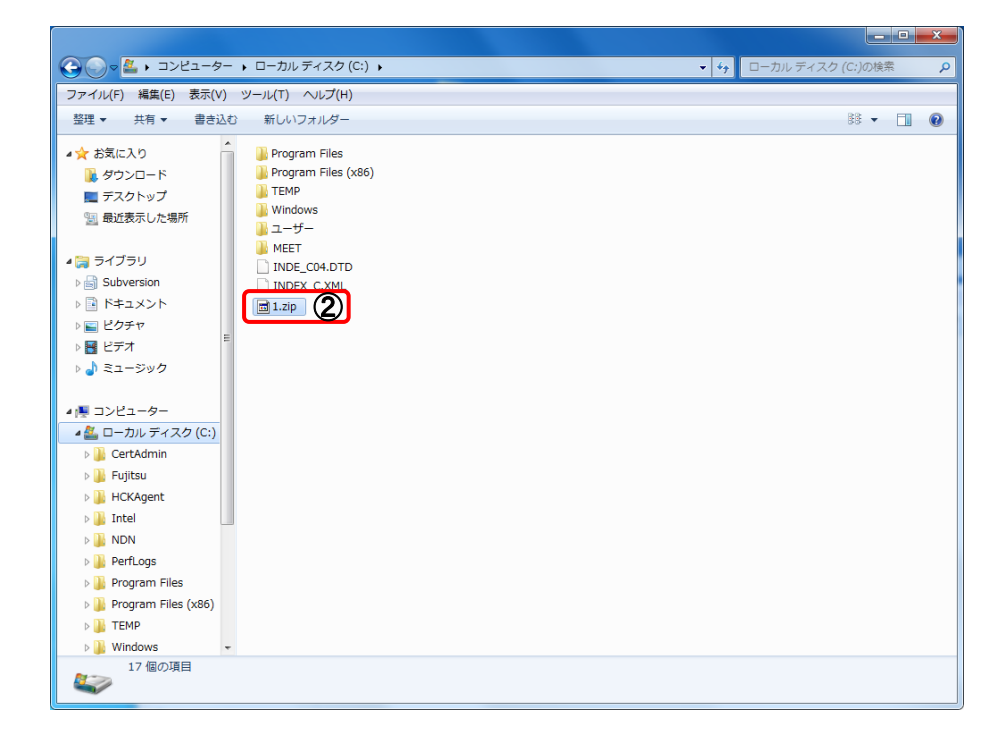

## 操 作

- ① 情報共有システムにログインします。 ※ 情報共有システムへのログイン方法は、第4章 情報共有 を参照してください。
- ② 左メニューから、成果品アップロード をクリックします。 成果品アップロード画面が表示されます。

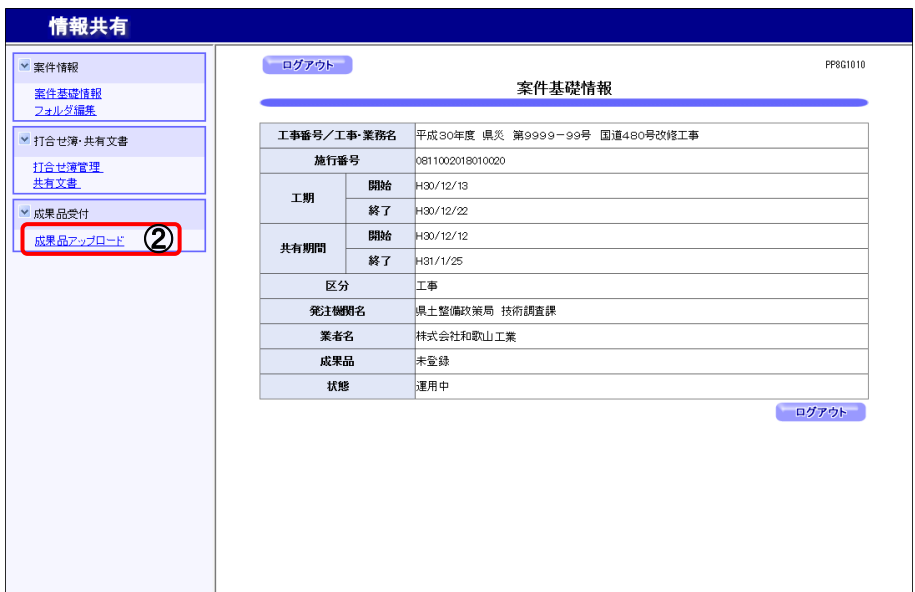

- 3 基準(案)の「基準名」の右端にある ▼ をクリックして、基準を選択します。
- ④ アップロードするメディアの「枚数」を入力します。
- ⑤ アップロード ボタンを押します。

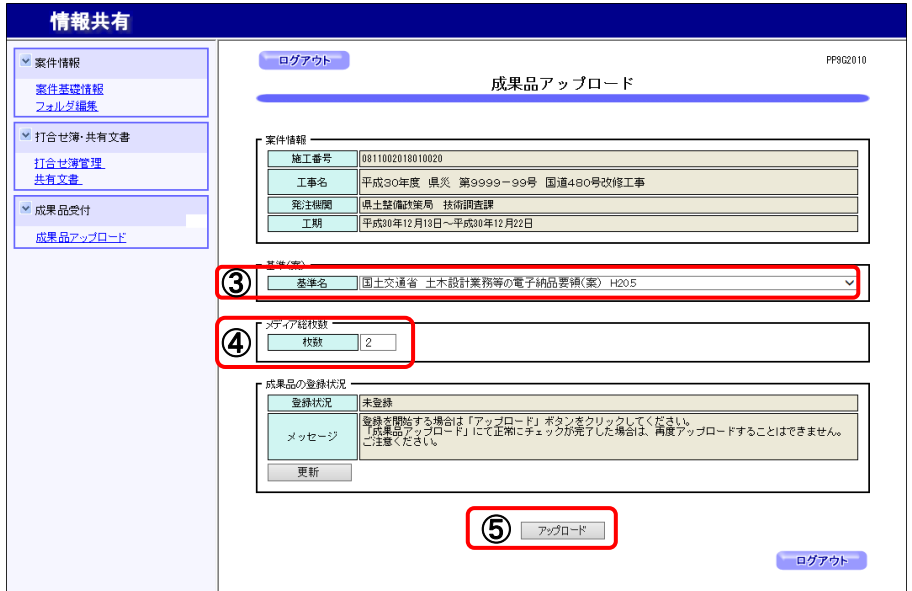

<span id="page-6-0"></span>6 アップロードファイル一覧画面が表示されますので、アップロード ボタンを押します。 フップロード ボタンは④で入力したメディア枚数分表示されます。

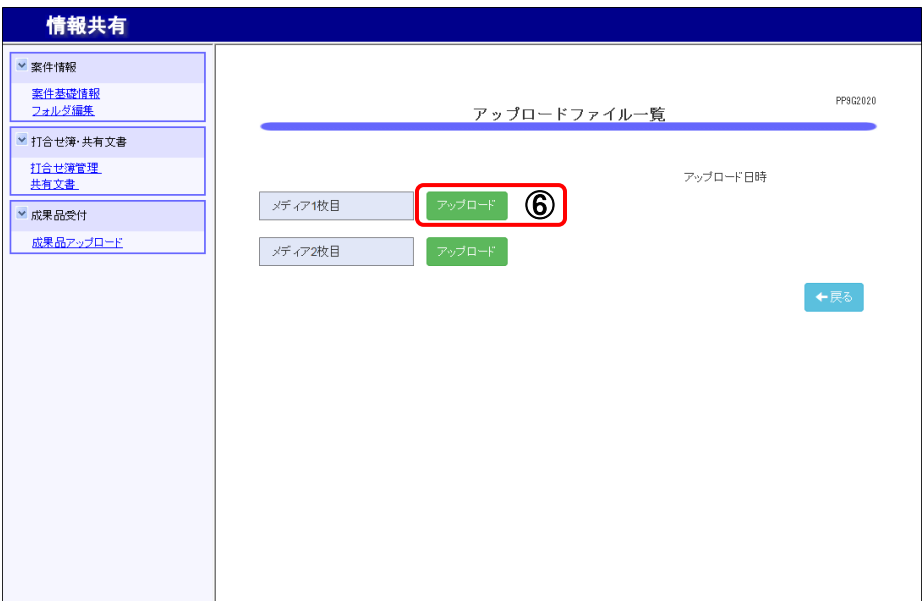

- 7 ファイルアップロード画面の ファイル追加 ボタンを押します。
- ⑧ 表示されたファイル選択ダイアログでアップロードする成果品を選択します。
- ⑨ 開く ボタンを押します。

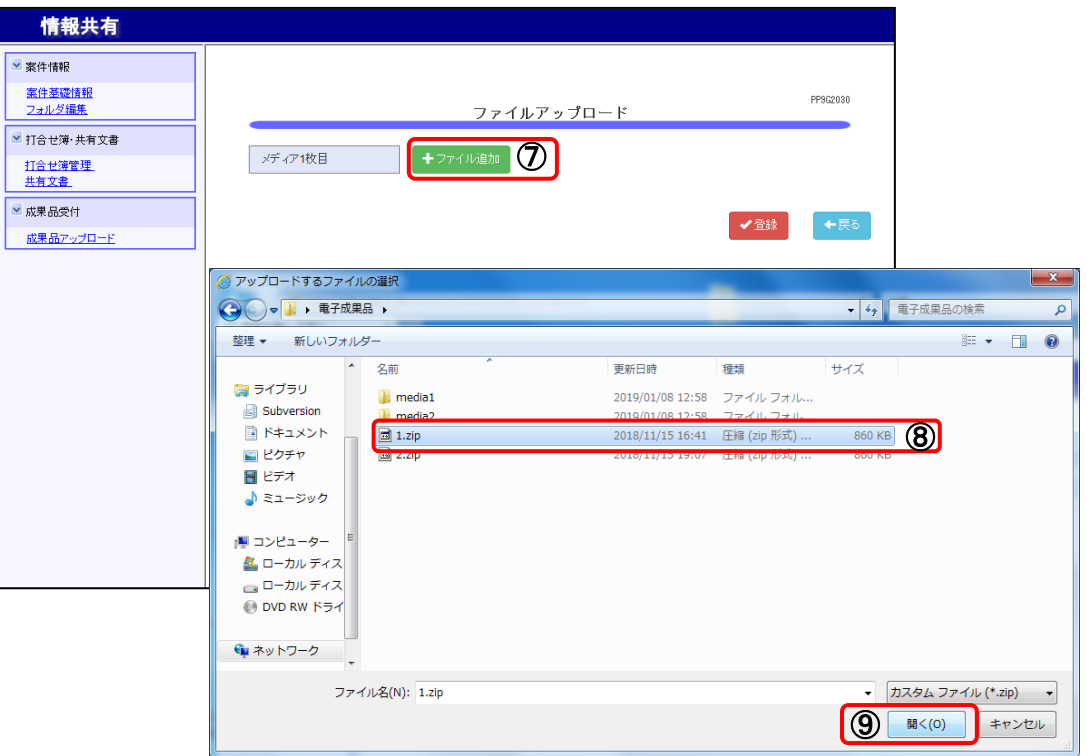

10 9で指定したファイルが表示されていることを確認して Start ボタンを押します。

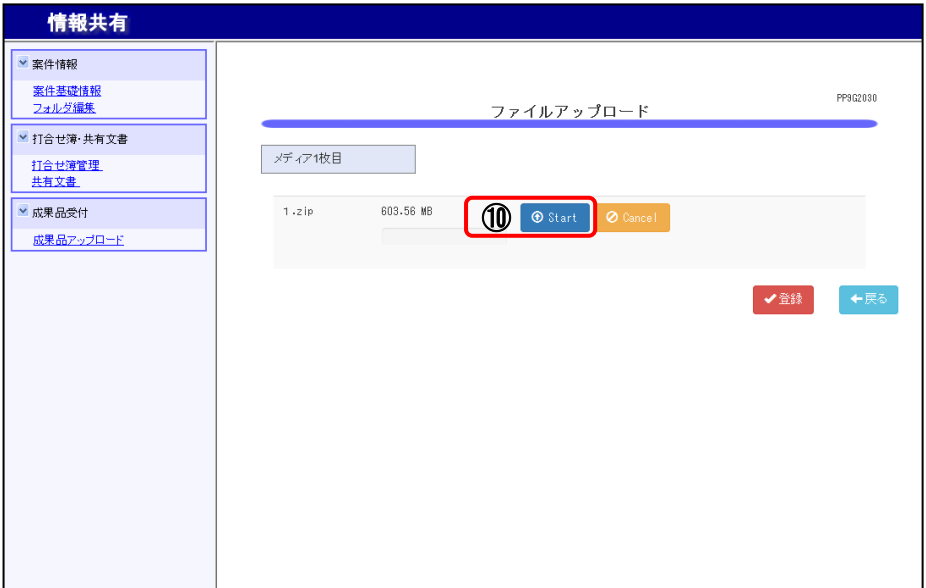

- ⑪ アップロードの進捗率が表示されます。
- 12 アップロードを中止する場合は Cancel ボタンを押します。

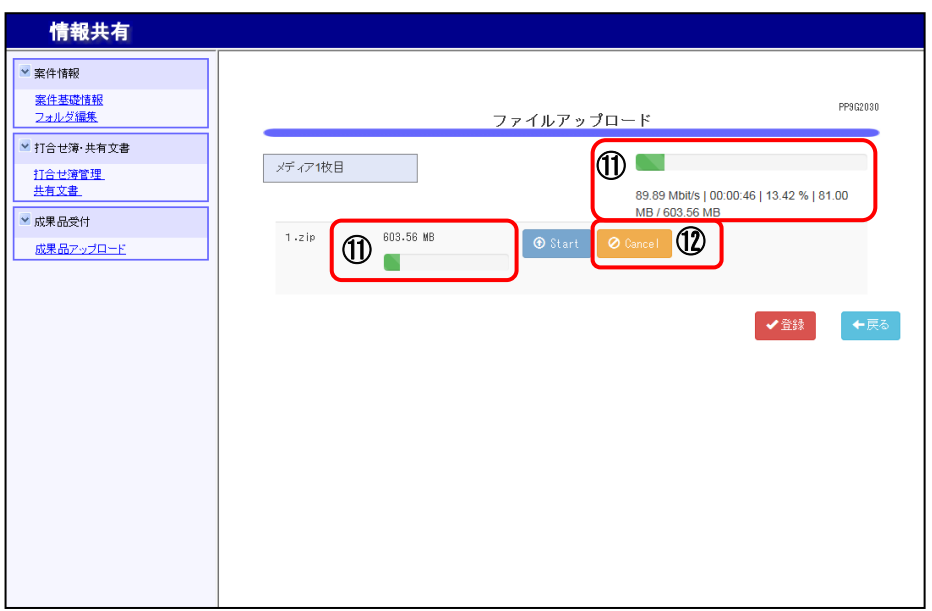

① 「ファイルのアップロードが完了しました。」のメッセージが表示されたら 登録│ボタンを 押します。(アップロードをやり直したい場合は Cancel ボタンを押してください。 アップロードしたファイルが削除されます。)

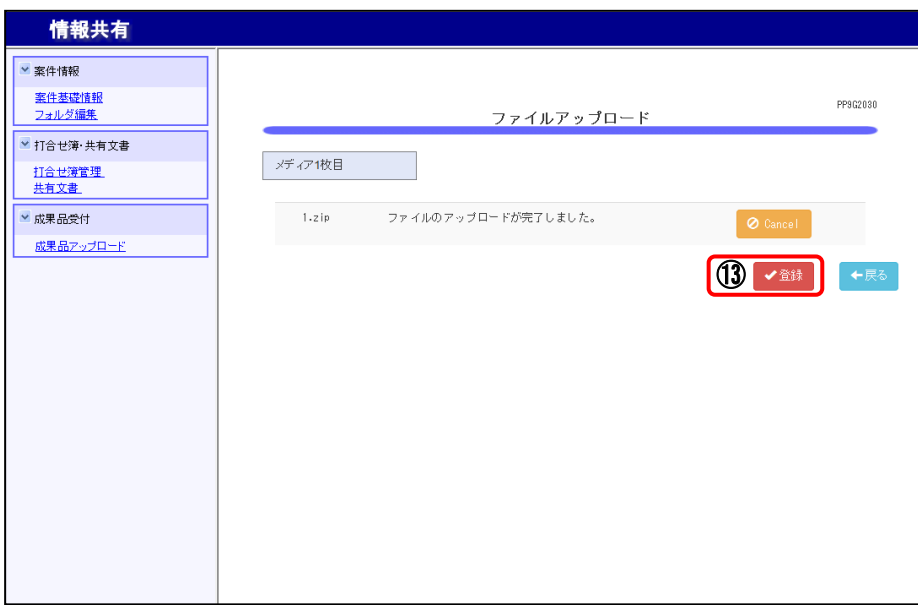

⑭ 「メディア○枚目のファイル登録が完了しました。」のメッセージが表示されたら | **戻る** | ボタンを押します。⑬のファイル登録が未完了の状態で 戻る | ボタンを押すと、 ファイルの登録が行われないのでご注意ください。

2枚目以降の成果品がある場合は、6~13を繰り返します。

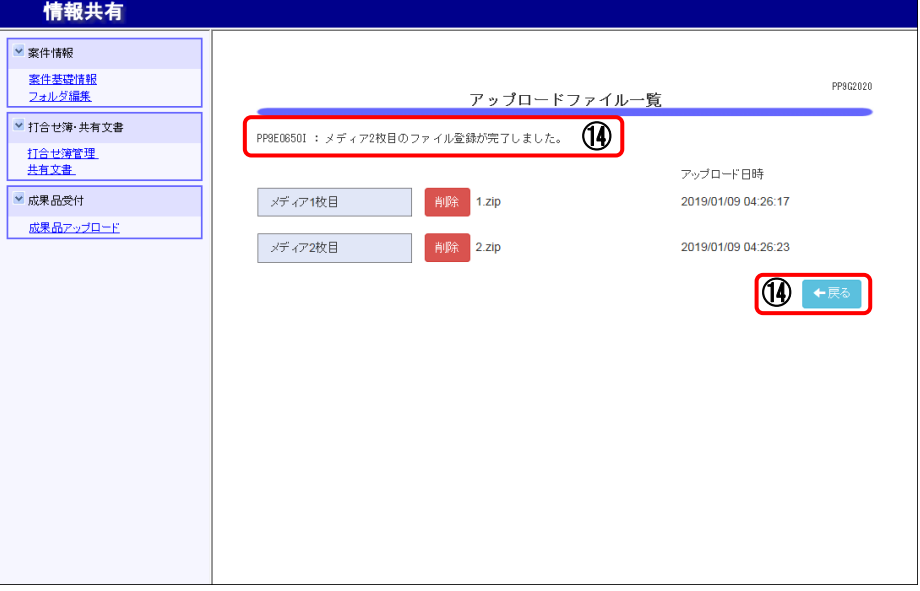

(6) すべての成果品のアップロードが完了したら、 チェック開始 ボタンを押します。 その際に zip ファイルの解凍処理等行いますのでディスク1枚(約650MB)の場合で、約6~10分 の時間がかかります。

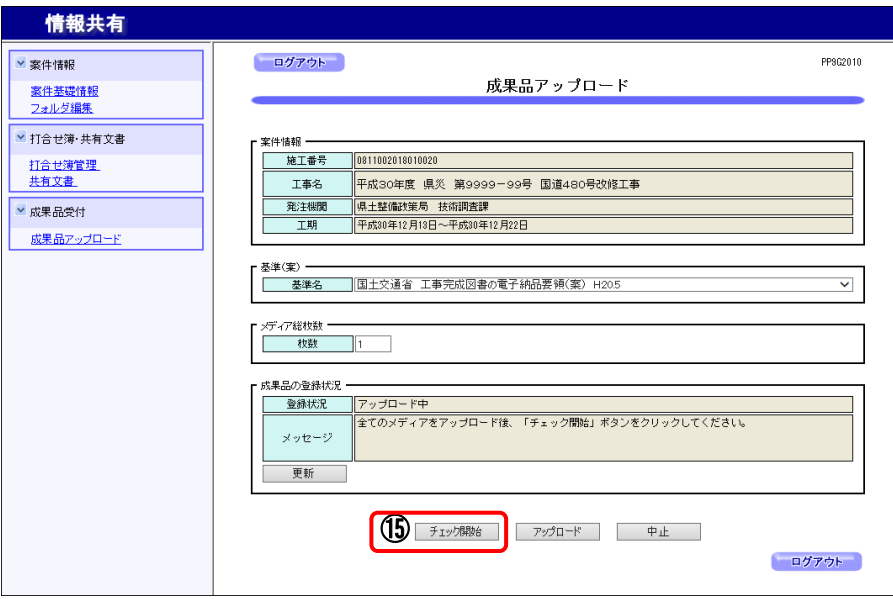

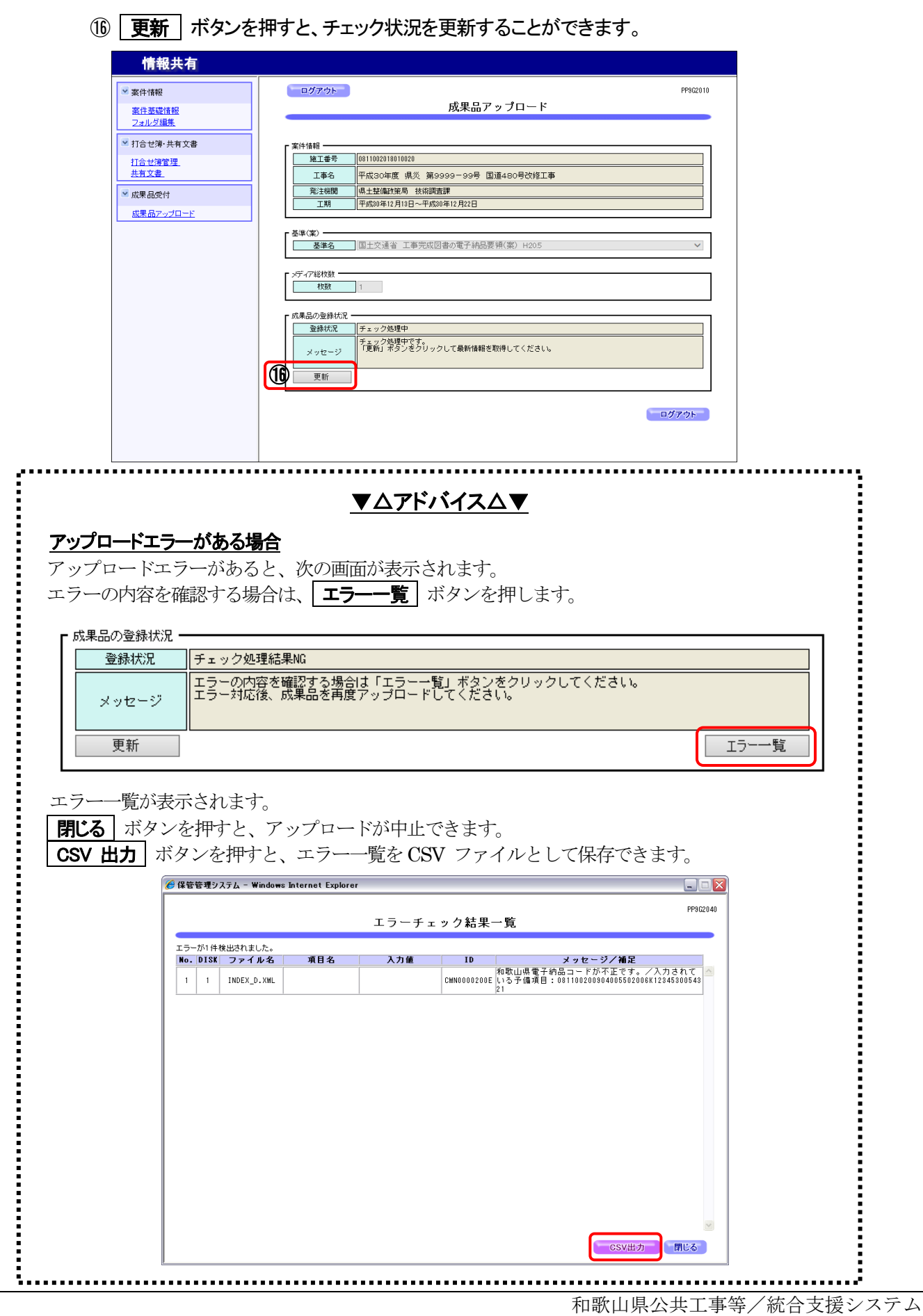

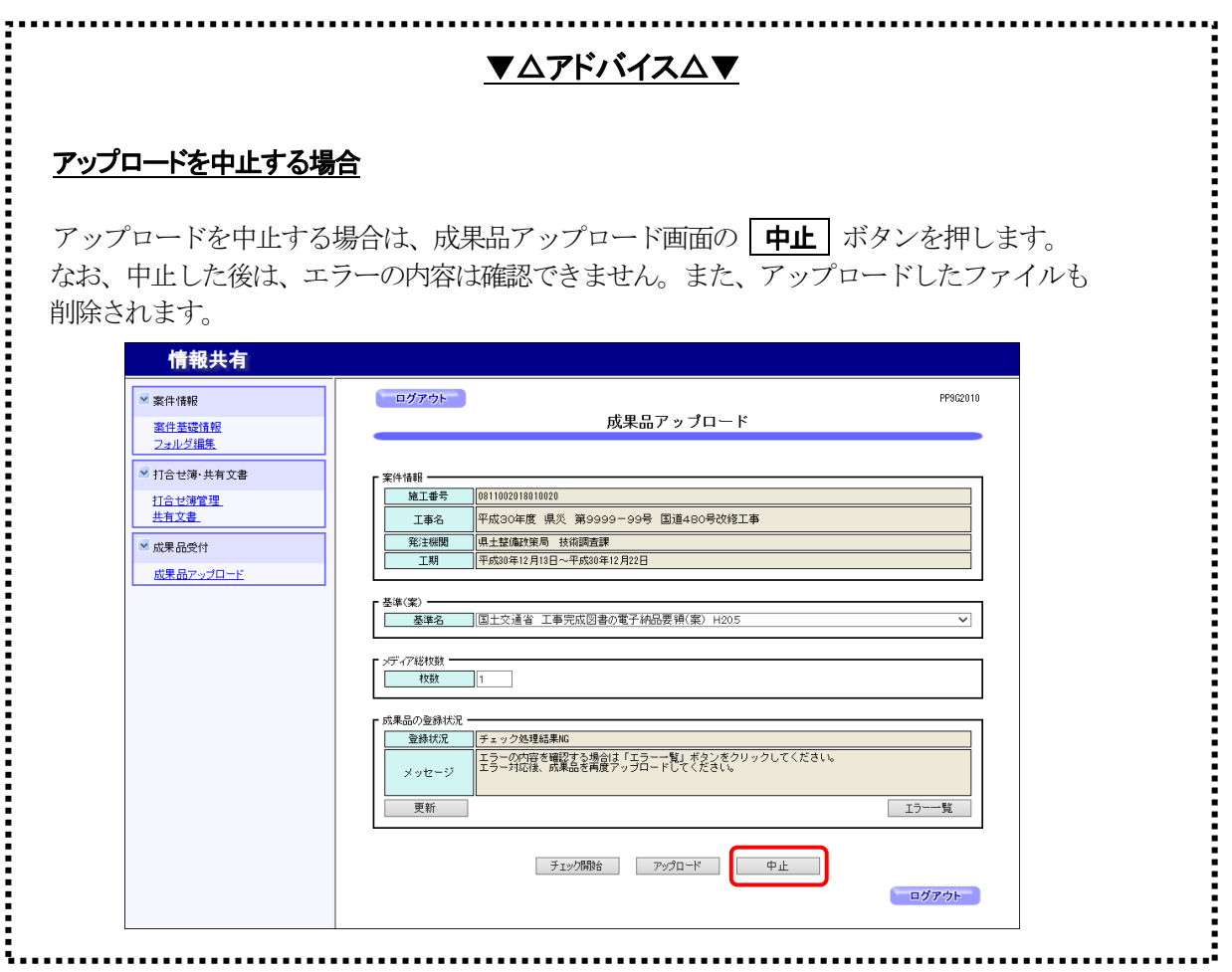

⑰ メッセージ欄に処理完了のメッセージが表示されます。

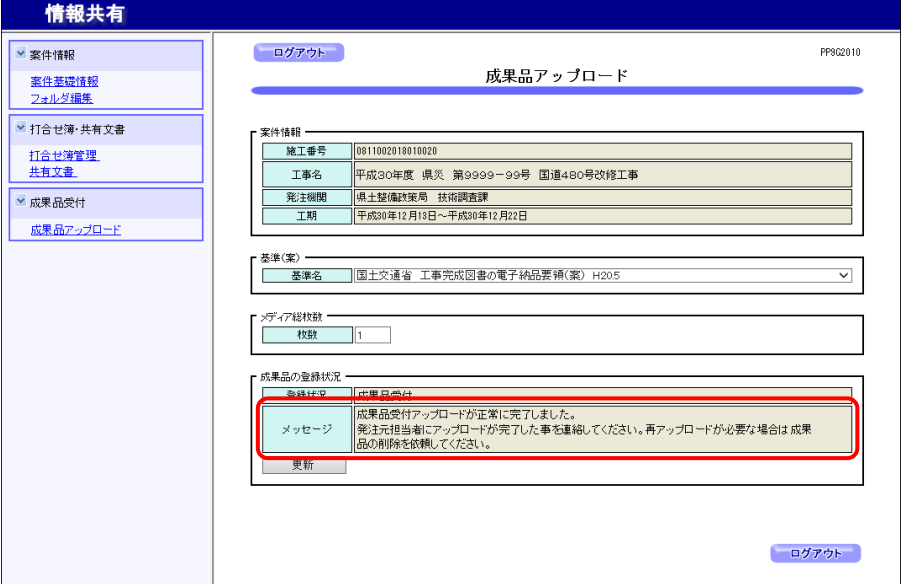

【登録完了の場合のメッセージ】

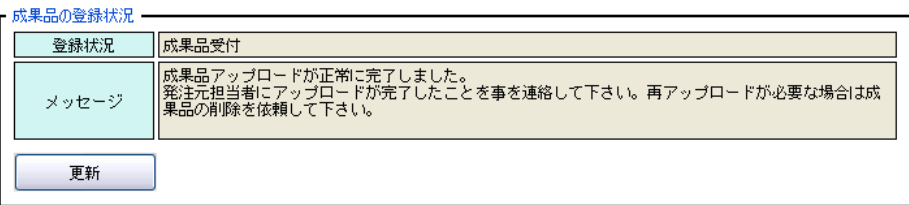

#### 監督員による成果品チェックを行いますので、登録が完了したことを監督員へ連絡願います。

【チェック処理結果NG の場合のメッセージ】

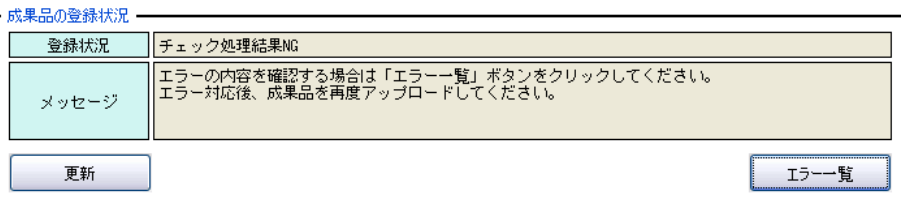

#### 【チェック処理結果NG の場合のエラーチェック結果例】

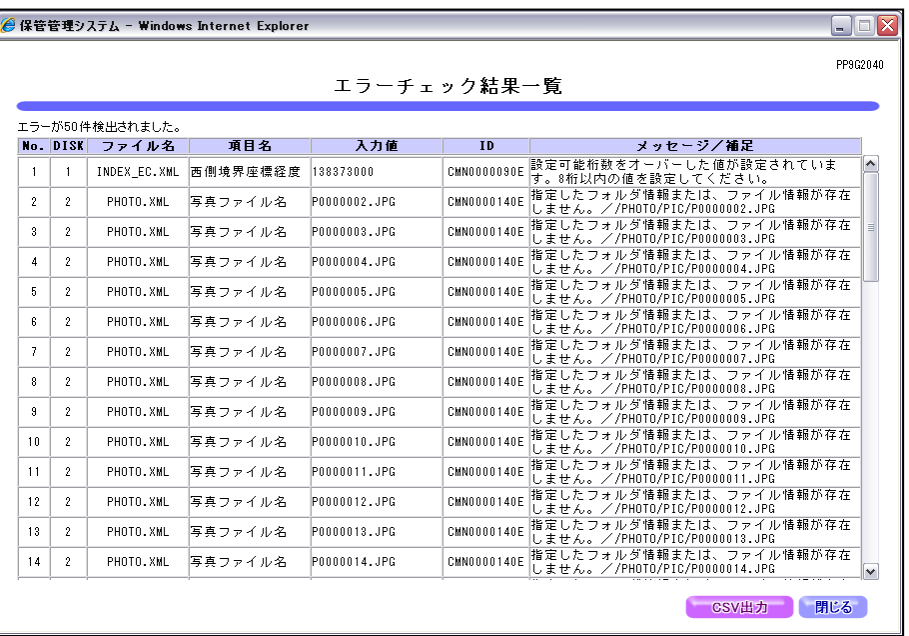

### チェック処理結果 NG の場合、エラー原因をエラー一覧で確認し、エラーがなくなるよう成果品 データを作成し直してください。